# **Firmware updater voor de COOLSCAN IV ED**

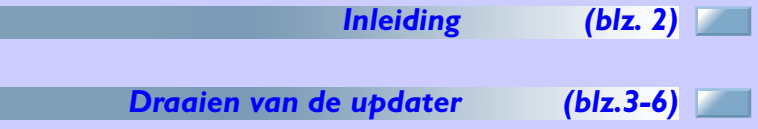

**1**

# <span id="page-1-0"></span>**Inleiding**

# *1.1 Overzicht*

Het firmware-updateprogramma voor de COOLSCAN IV ED, COOLSCANIVED\_xxx.exe (Macintosh-versie COOLSCANIV ED.xxx; "xxx" is een driecijferig getal dat de firmwareversie aangeeft), is een hulpprogramma dat de firmware opgeslagen in het flashgeheugen van de COOLSCAN IV ED opwaardeert.

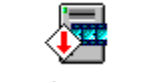

#### Icoon updateprogramma

## *1.2 Voordat u de updater draait*

Om het updateprogramma te draaien moet Nikon Scan versie 3.0 of later op uw systeem geïnstalleerd zijn en dient uw COOLSCAN IV ED klaar voor gebruik te zijn. Let er op dat de bestaande firmwareversie niet kan worden overgeschreven door een eerdere versie.

Voordat u de updater draait dient u alle andere applicaties te sluiten en eventuele programma's (zoals screensavers) die na een bepaalde periode vanzelf starten te beëindigen. Let er op dat er maar één COOLSCAN IV ED tegelijk op uw computer aangesloten kan zijn; als er meer dan één scanner van hetzelfde type op uw computer is aangesloten, koppel dan alle apparaten los behalve het apparaat dat u wilt updaten. Controleer voordat u de updater draait of het interfacesnoer tussen de scanner en de computer stevig is aangesloten en de stekkers van de scanner en de computer goed in het stopcontact zitten.

# **Belangrijk**

Nadat u de updater heeft opgestart dient u géén van de onderstaande handelingen uit te voeren totdat er een bericht is verschenen dat de update voltooid is. Afhankelijk van het moment waarop de handeling wordt uitgevoerd kan de firmware worden beschadigd, waardoor het onmogelijk wordt om het programma te downloaden naar de scanner:

- De scanner of hostcomputer uitzetten.
- Het interfacesnoer loskoppelen.
- Welke handeling dan ook op de hostcomputer uitvoeren, inclusief het bewegen van de muis.
- Andere USB-apparaten aansluiten of loskoppelen, of aan-/ uitzetten (let er op dat sommige USB-apparaten automatisch uitschakelen als er gedurende een bepaalde tijd geen handelingen zijn verricht; dergelijke apparaten dienen van de computer te worden losgekoppeld voordat de updater wordt gestart).

#### De update duurt circa één minuut.

# <span id="page-2-0"></span>**Draaien van de updater**

# *2.1 Starten van de updater*

Als u Windows 98 Second Edition (SE), Windows Millennium Edition (Me) of Windows 2000 gebruikt, start "COOLSCAN IVED.exe" dan door **Run...** te selecteren in het **Start**-menu of te dubbelklikken op de programma-icoon in de Windows Verkenner. Macintosh-gebruikers kunnen de updater starten door te dubbelklikken op het programma-icoon.

De eerste dialoog die verschijnt nadat de updater is gestart is de software licentieovereenkomst. De licentieovereenkomst kan worden afgebeeld in het Japans, Engels, Frans, Duits of Spaans. U kunt de taal selecteren in het taalmenu linksonder. Als u na het lezen van de licentieovereenkomst instemt met de voorwaarden, klik dan op **Yes**. In dat geval wordt de updaterdialoog getoond. Als u niet instemt met de voorwaarden van de licentieovereenkomst, klik dan op **No**. In dat geval eindigt het programma zonder de scannerfirmware te updaten.

Alle volgende dialogen worden getoond in de taal die u in de licentieovereenkomst heeft geselecteerd.

# *2.2 Beginnen met de update*

Nadat de onderstaande hoofddialoog is getoond begint de updater met een scan van de USB-bus.

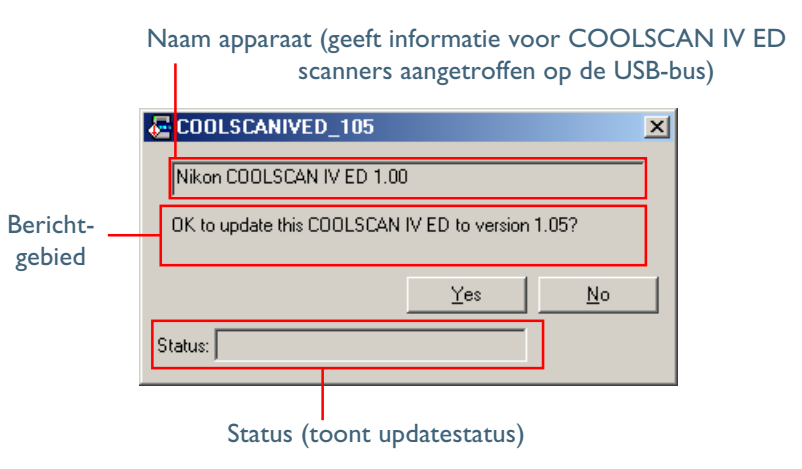

De naam van het apparaat bestaat uit de naam van de scanner en de huidige firmwareversie:

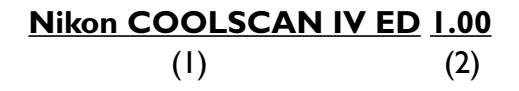

- (1) Naam apparaat
- (2) Huidige firmwareversie

Nadat er een COOLSCAN IV ED is aangetroffen, verschijnt het in de afbeelding hierboven getoonde bericht in het berichtgebied. Hierin wordt de firmwareversie weergegeven die tijdens de update naar de scanner wordt geschreven. Klik op Yes om de scanner die in het tekstvak met de naam van het apparaat wordt getoond te updaten naar de firmwareversie die wordt getoond in het berichtgebied. Klik op No om de updater te verlaten zonder de scannerfirmware te updaten. Het effect van het klikken op elk van deze knoppen wordt hieronder verder beschreven.

### *Yes*

Wanneer u op **Yes** klikt, verschijnt de volgende dialoog.

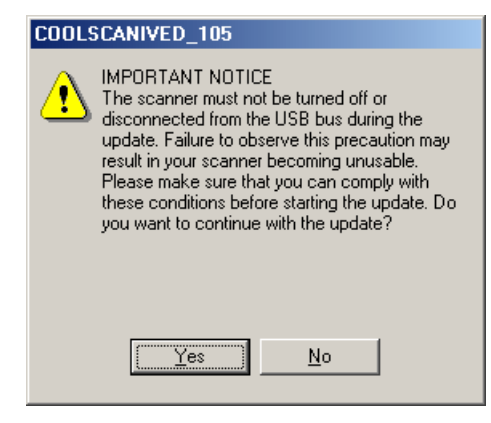

#### *No*

Klik op **No** om de updater te verlaten zonder de scannerfirmware te updaten.

#### *Het statusgebied*

In het statusgebied wordt de updatestatus op de volgende wijze weergegeven:

- Starting updater…: Initialiseren van applicatie.
- Searching for COOLSCAN IV ED: Zoeken naar aangesloten apparaten.
- Loading data...: Uitvoeren update.
- Initializing…: Uitvoeren update.

Wanneer u in de dialoog hierboven op **Yes** klikt, wordt de update gestart. Om de updater te verlaten zonder de scannerfirmware te updaten, dient u op **No** te klikken. De update duurt circa één minuut. Voer géén van de handelin-

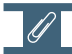

gen beschreven bij onderdeel 1.2 uit totdat de dialoog beschreven bij onderdeel 2.3 is verschenen.

# *2.3 Verlaten van de updater*

De onderstaande dialoog wordt getoond als de update zonder problemen wordt voltooid. Klik op **OK** om de updater te verlaten.

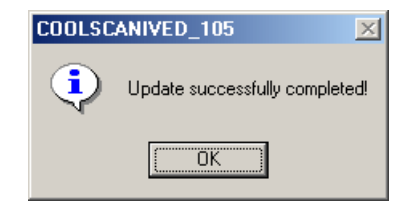

# *2.4 Foutberichten*

Wanneer er één van de volgende berichten verschijnt, neem dan de onderstaande maatregelen.

### *"No COOLSCAN IV ED connected."*

Dit bericht verschijnt in het berichtgebied van de hoofddialoog wanneer de computer de COOLSCAN IV ED niet heeft herkend. Controleer of de computer de scanner herkent en probeer opnieuw om de update uit te voeren.

### *"This COOLSCAN IV ED does not require this update."*

Dit bericht geeft aan dat er geen update werd uitgevoerd omdat de updater dezelfde of een eerdere firmwareversie heeft als de versie die al op de scanner is geïnstalleerd.

Eerdere versies hebben een lager versiecijfer.

#### **Firmware updater voor de COOLSCAN IV ED 5**

#### *"Update failed. Try again after restarting the scanner."*

Er heeft zich een fout voorgedaan tijdens het schrijven van de firmware naar de scanner. Als gevolg hiervan kan het zijn dat de firmware niet goed naar het apparaat is gekopieerd. Klik op **OK** om de updater te verlaten, zet de scanner uit en weer aan, en probeer opnieuw om de update uit te voeren. Als deze fout zich opnieuw voordoet, verzeker u er dan van dat de scanner aanstaat en dat de stroomsnoeren en interfacekabels goed zijn aangesloten. Als de scanner aanstond en alle snoeren en kabels goed aangesloten waren, start de hostcomputer dan opnieuw en probeer nogmaals om de update uit te voeren.

Als de fout zich blijft voordoen nadat u de bovenstaande maatregelen heeft genomen, kan het probleem bij uw scanner liggen. Raadpleeg uw Nikon-onderhoudsdienst. Als er een numerieke code in de dialoog wordt getoond, geef deze dan door aan de onderhoudsdienst.

Als de scanner wordt uitgezet en weer aangezet, start hij niet zoals gebruikelijk en knippert de status LED niet. Dit duidt echter niet op een storing. In deze toestand is de scanner slechts in staat tot zeer beperkte communicatie via de USB-interface.

#### *"Update completed successfully. Restart your scanner."*

Het updaten van de firmware is geslaagd, maar de updater heeft het apparaat niet opnieuw geïnitialiseerd. Initialiseer de scanner door hem uit en weer aan te zetten. Het kan zijn dat de scanner niet normaal kan initialiseren wanneer de FH-3 filmhouder zich in de MA-20 (S) dia-adapter bevindt. Verwijder in dat geval de FH-3 en schakel de scanner opnieuw uit en weer aan. Het initialiseren kan ook worden verstoord door een half ingevoerde adapter. Zorg dat de adapter helemaal in de scanner ingevoerd of uit de scanner is verwijderd voordat u het apparaat opnieuw start. Als het apparaat nog steeds niet normaal initialiseert nadat u het heeft uit- en aangezet, kan het probleem bij uw scanner liggen. Raadpleeg in dat geval uw Nikon-onderhoudsdienst. Als er een numerieke code in de dialoog wordt getoond, geef deze dan door aan de onderhoudsdienst.